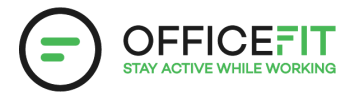

## **Guide: Create a Challenge in the App**

**Anyone can start a challenge, even those who are not registered as Health Ambassador.**

**1) Go to the OfficeFit app and select "Challenges" in the menu on the left side.**

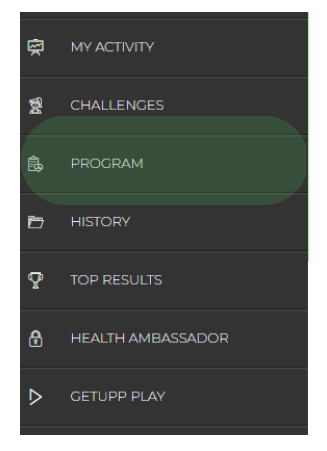

**2) Choose "New" and select the activity type you want to challenge yourself or a colleague. You can also choose "Combo" if you want to compete in all activity types.**

## **START A CHALLENGE**

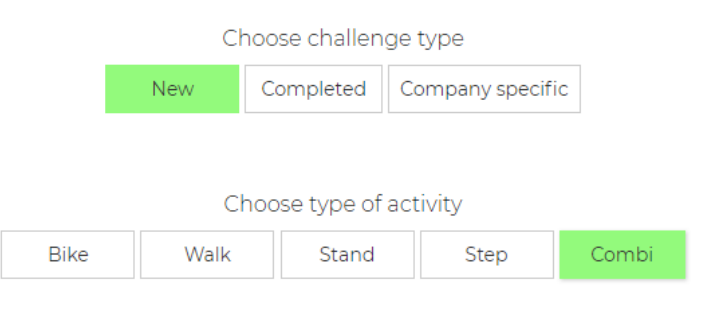

**3) Choose whether you want to challenge yourself, compete against someone else, or as a team.**

## **4) Select one of the challenges and then decide if you want to: Create your own team:**

- 1. Select the people you want on your team
- Choose a team name and possibly a picture 2.
- 3.Press "I want to compete against another team"
- 4.Select the person(s) you want to be on Team 2
- 5. Name the team
- 6. Press next
- Press start if you are satisfied with the teams. 7.

## **Challenge one or more colleagues:**

- 1. First find the desired challenge
- Choose a team name and possibly a picture 2.
- 3. Press "I want to compete against another team"
- 4.Select the person(s) you want to be on Team 2
- 5. Name the team
- 6. Press next
- Press start if you are satisfied with the teams. 7.

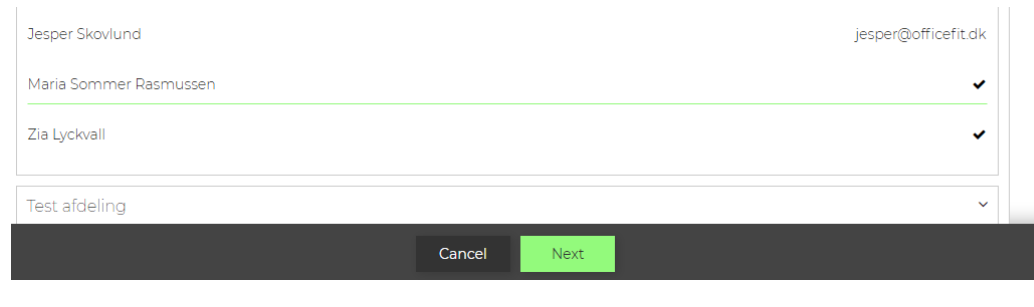

IS THE INFORMATION CORRECT?

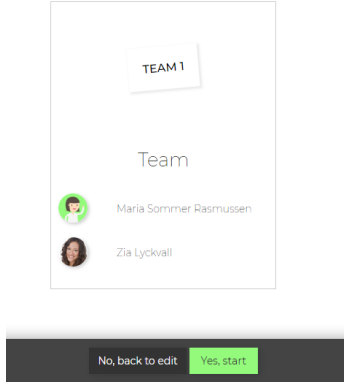